Deplip.

## 日々の記録「やること」入力 2023-10

Copyright © JMDC Inc. All rights reserved

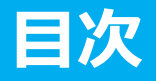

## 1. 「やること」の表示設定

## 2. [「やること」の記録](#page-8-0)

# <span id="page-2-0"></span>1.「やること」の表示設定

### **「やること」をリストに追加する(1)**

#### Pep Upにログインし、メニューの**「⽇々の記録」リンク**をクリックします

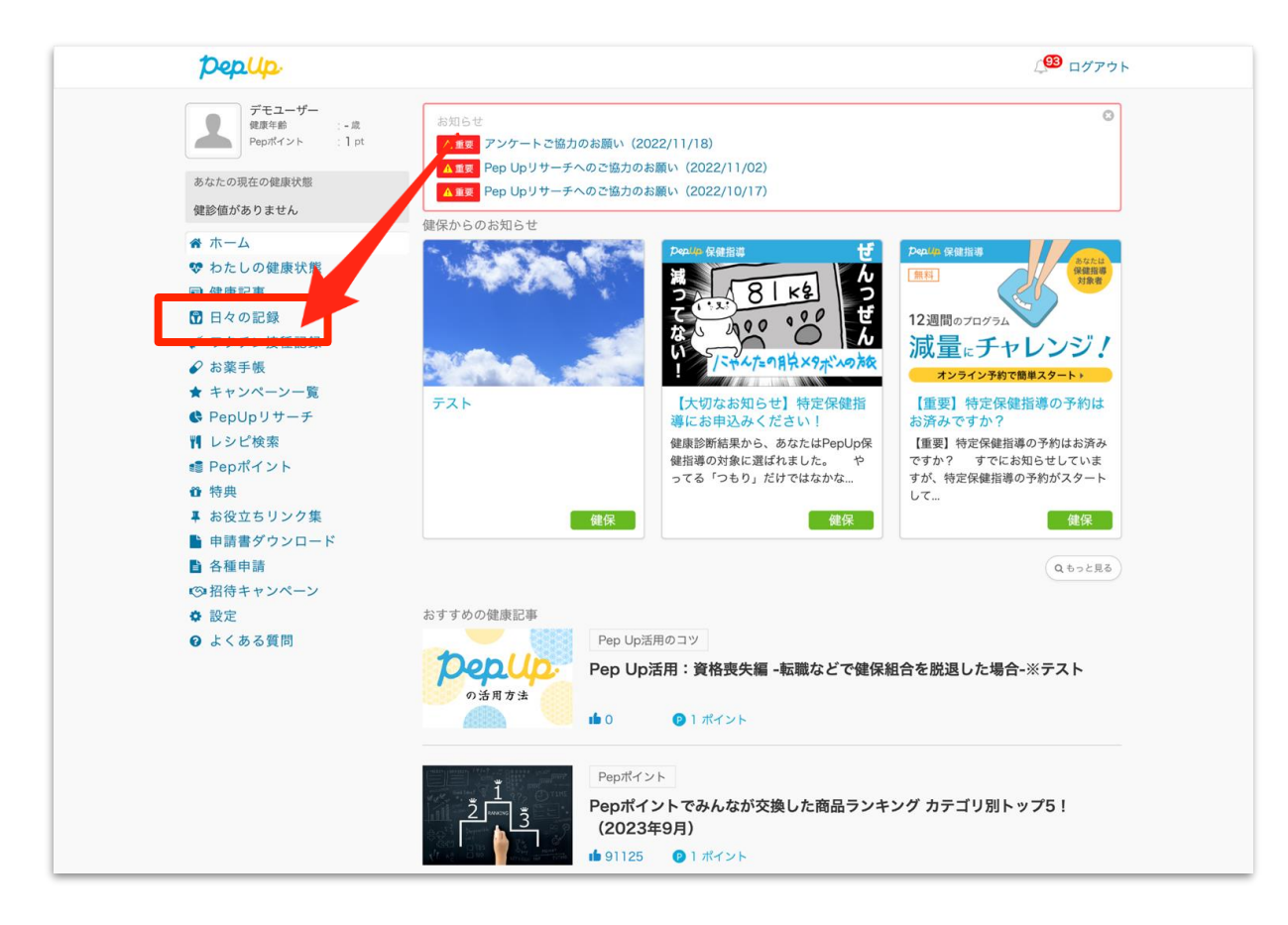

### **「やること」をリストに追加する(2)**

⽇々の記録の画⾯下部にある**「やることを追加する」ボタン**を押すと「やること追加」の 画面へ遷移します。 取り組みたい「やること」をチェックします

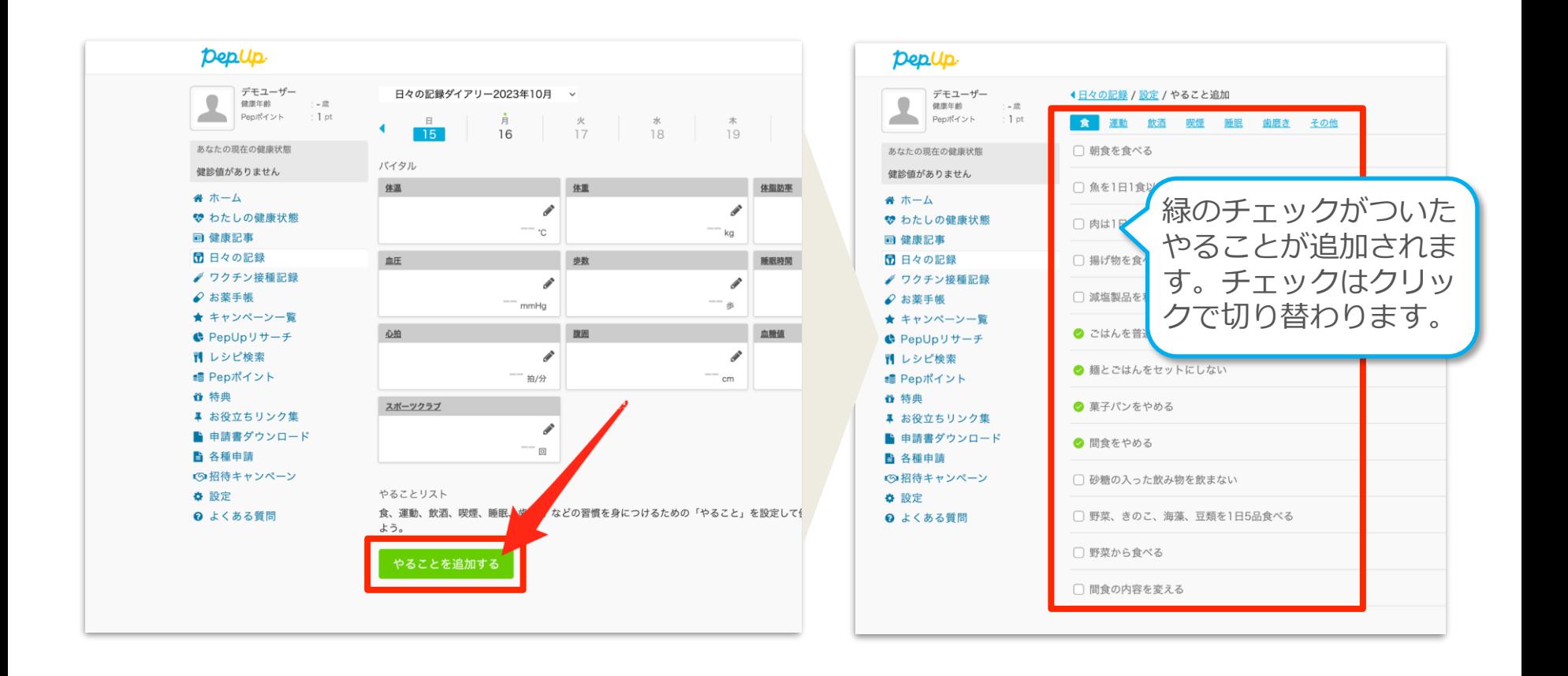

#### **「やること」の表示する曜⽇を変更する**

「やること」は表示する曜日を設定できます、画面右上の「設定」ボタンから設定画面に 遷移します。初期は全て表示(青)になっているため、表示しない曜日のチェックを外し ます

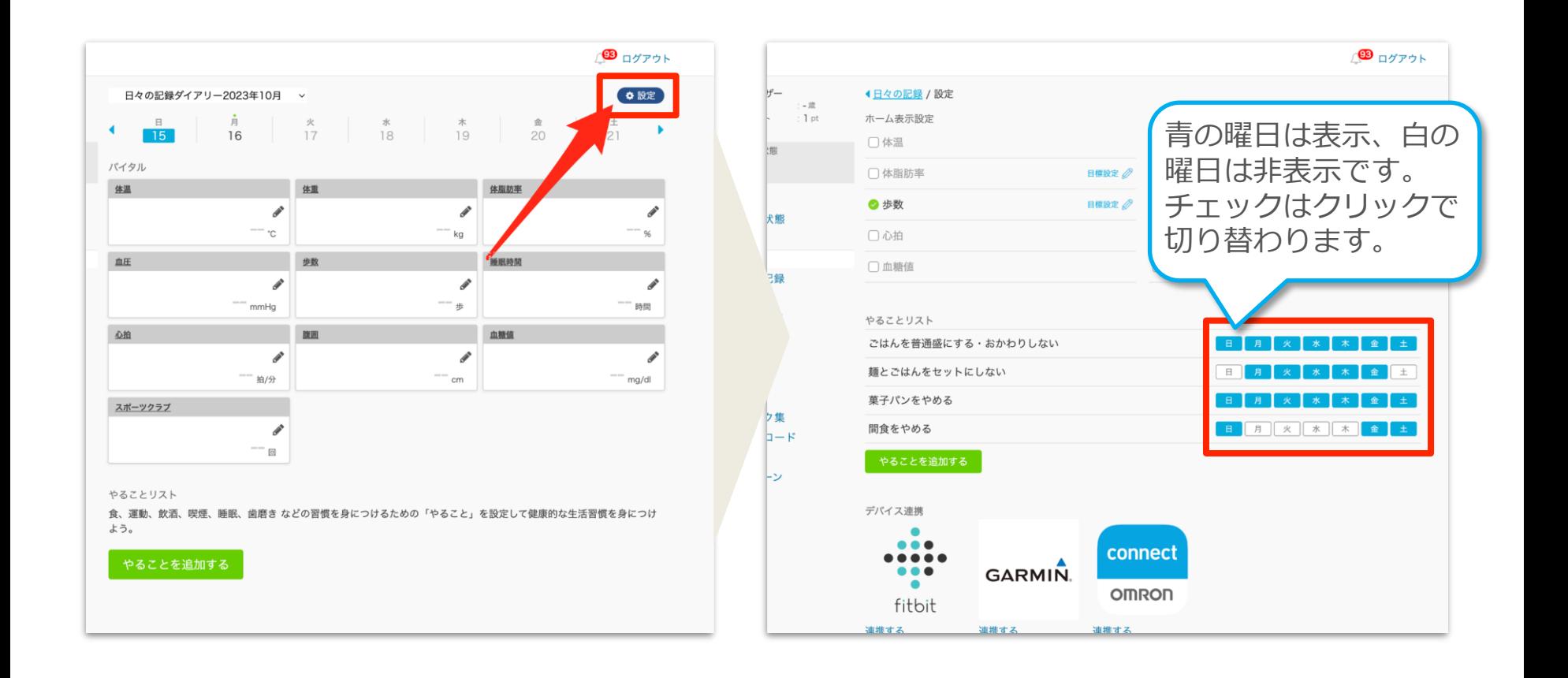

### **「やること」をリストから削除する(1)**

削除(非表示)の場合も、日々の記録の画面下部にある「やることを追加する」ボタンか ら「やること追加」の画⾯へ遷移して行います。削除したい「やること」のチェックを外 します

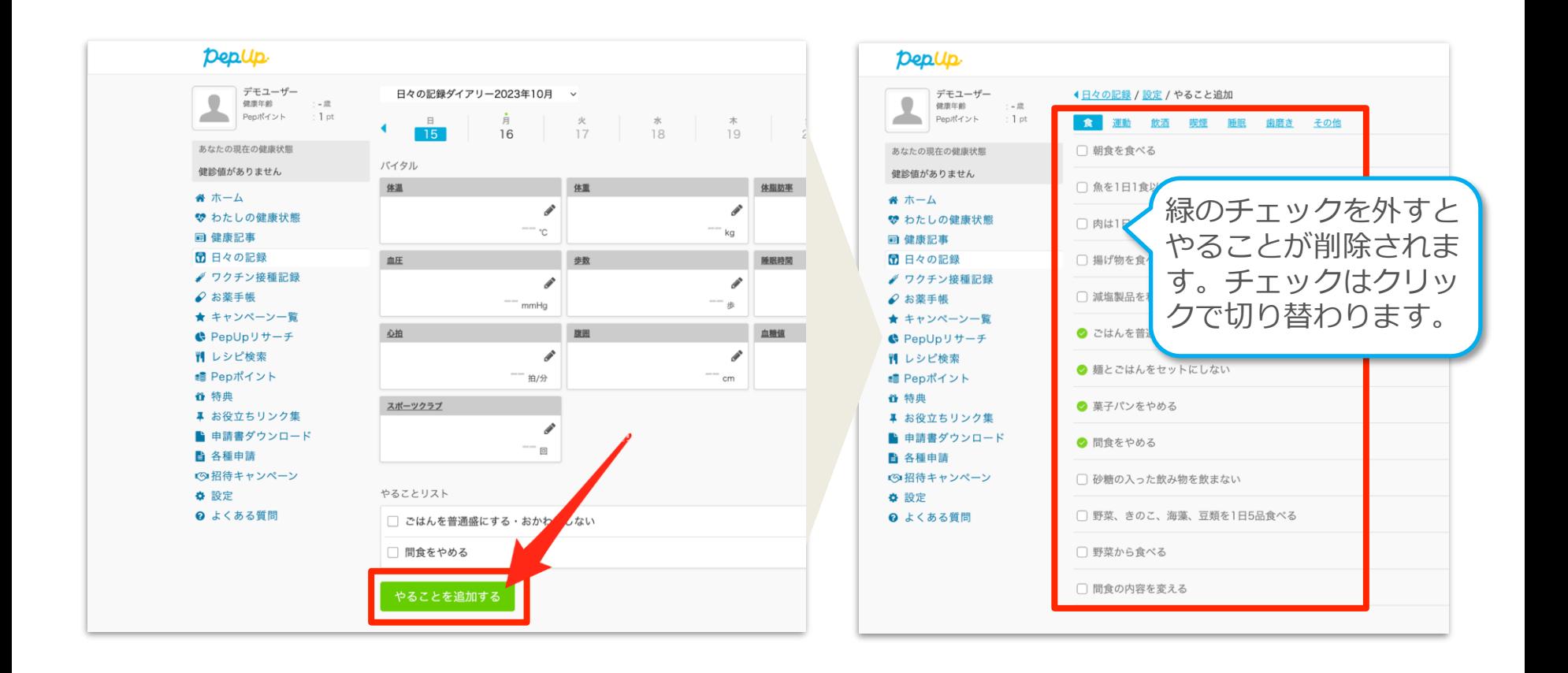

### **「やること」をリストから削除する(2)**

「やること」は表示する曜日のチェックを全て外しても削除(非表示)になります。 設定画⾯は画⾯右上の「設定」ボタンから遷移します

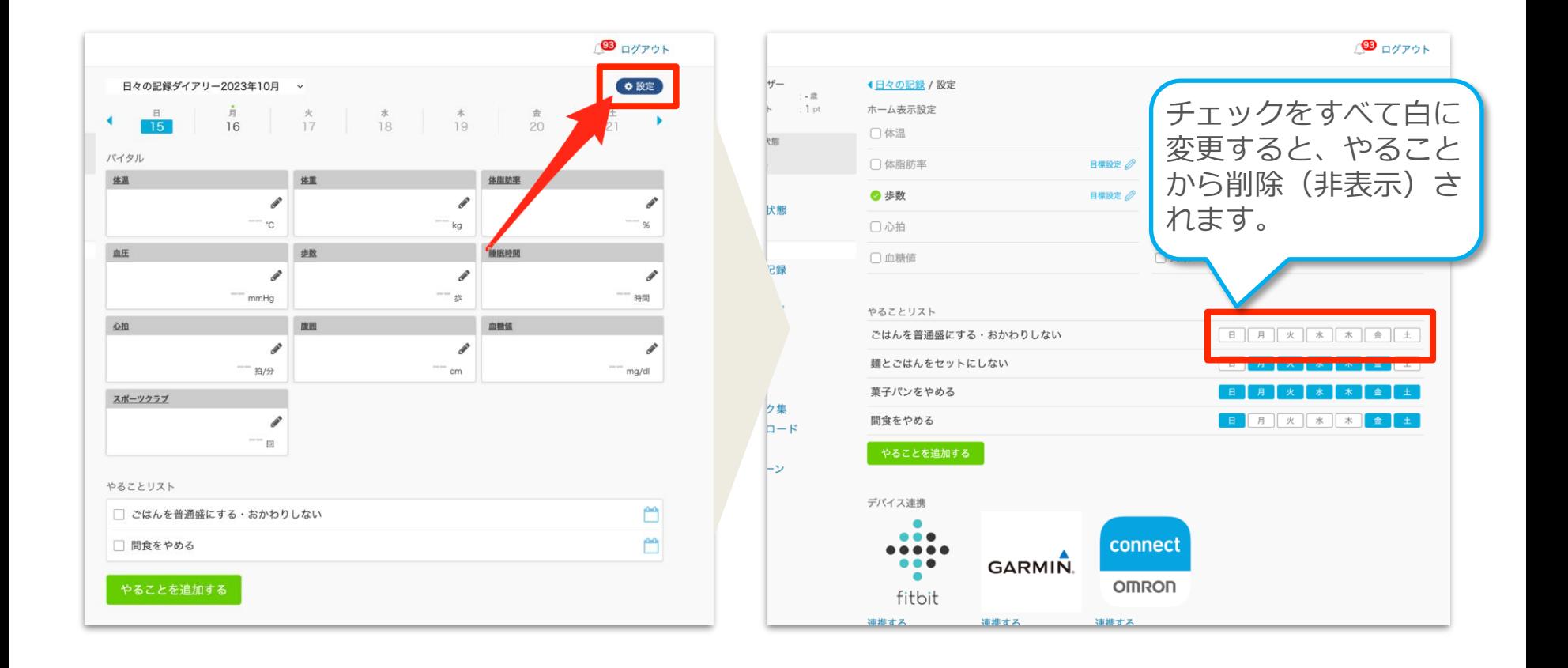

# <span id="page-8-0"></span>2. 「やること」の記録

#### **「やること」を記録する(1)**

#### Pep Upにログインし、メニューの**「⽇々の記録」リンク**をクリックします

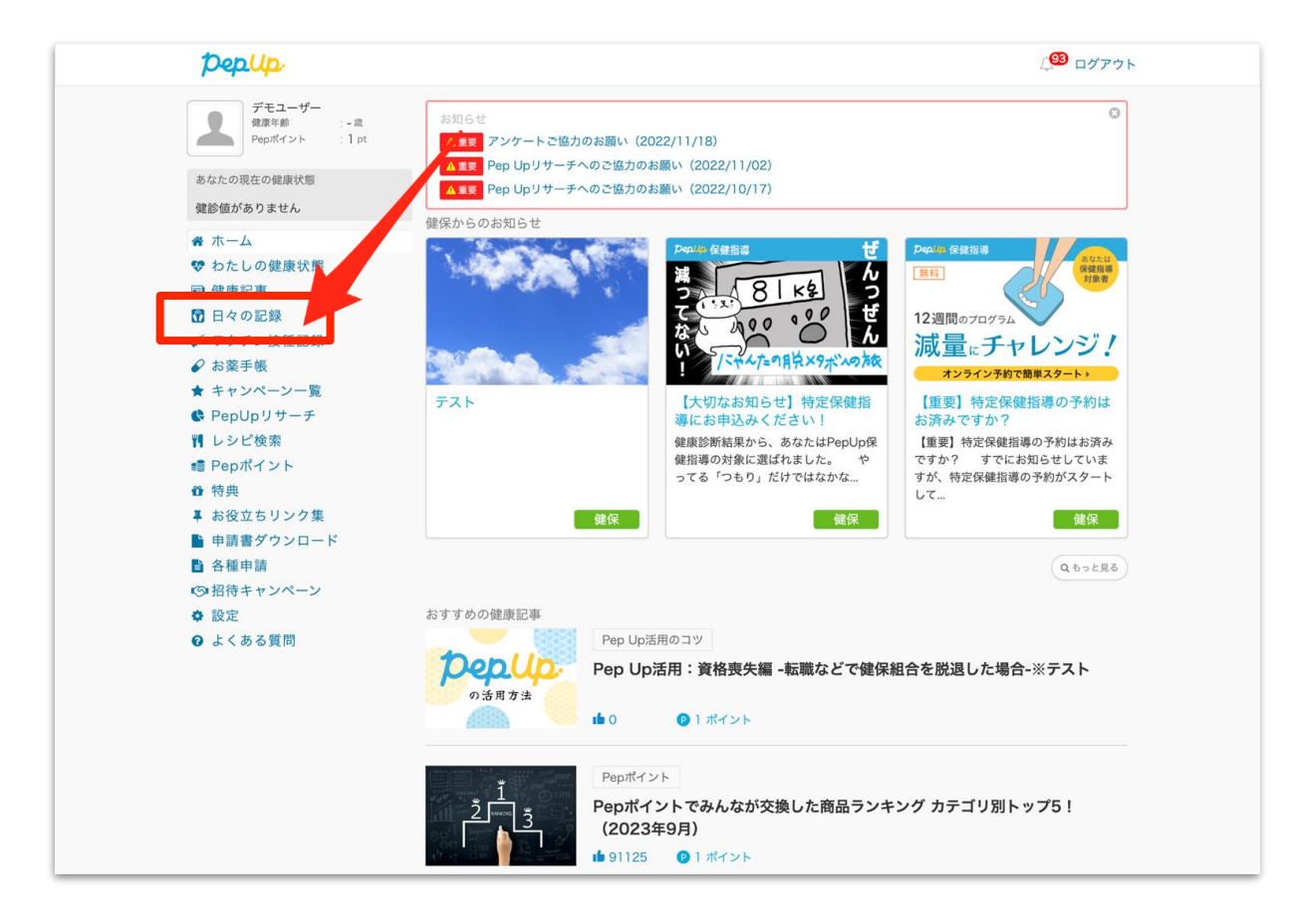

#### **「やること」を記録する(2)**

#### 1 (当日以外の記録をする場合は)入力したい日を選択します ②やることリストをチェックすると記録されます

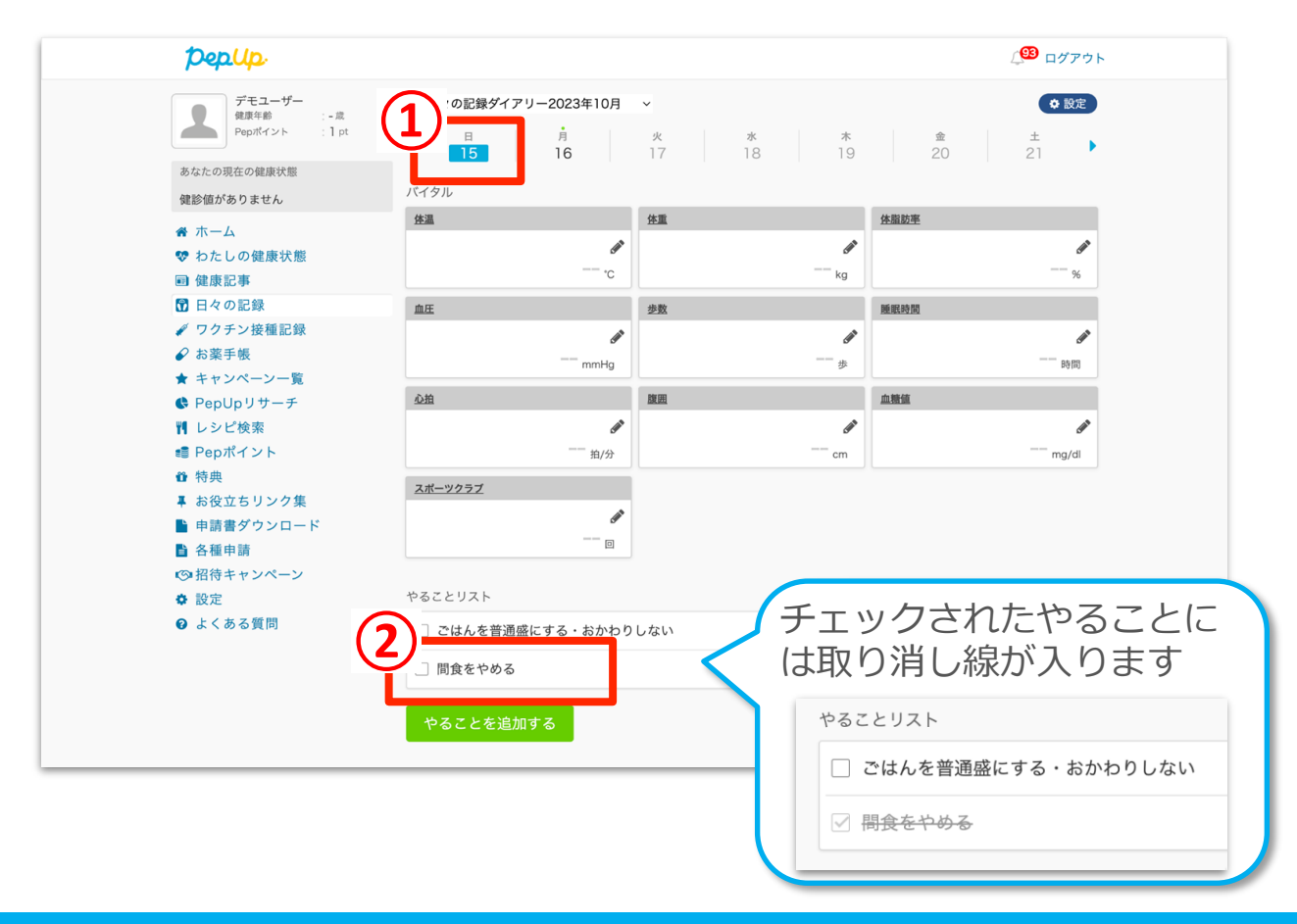

「やること」の右側にあるカレンダーマークをクリックすると、いままでの記録を確認で きます。

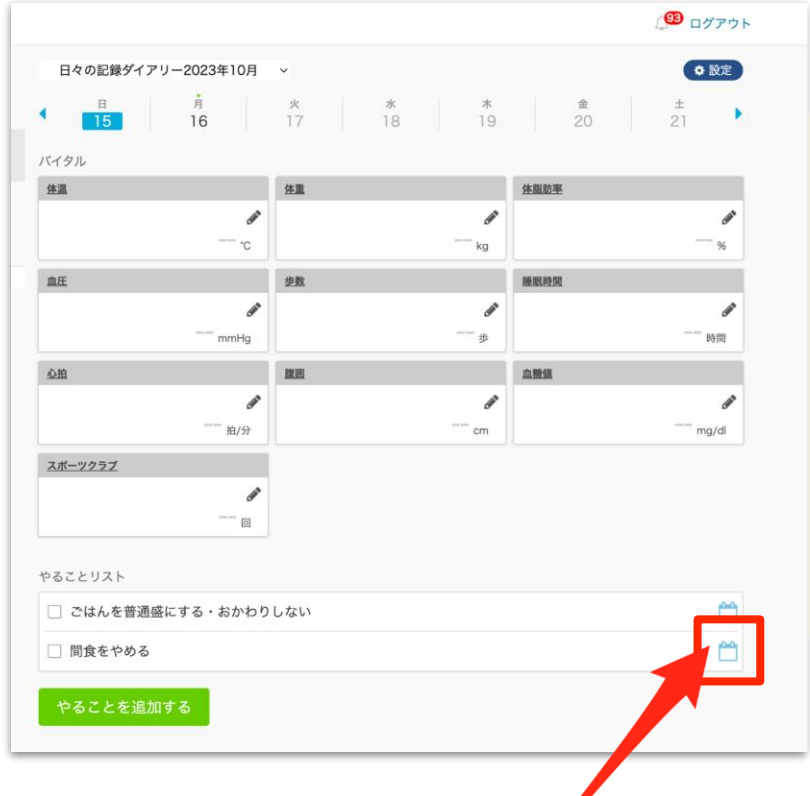

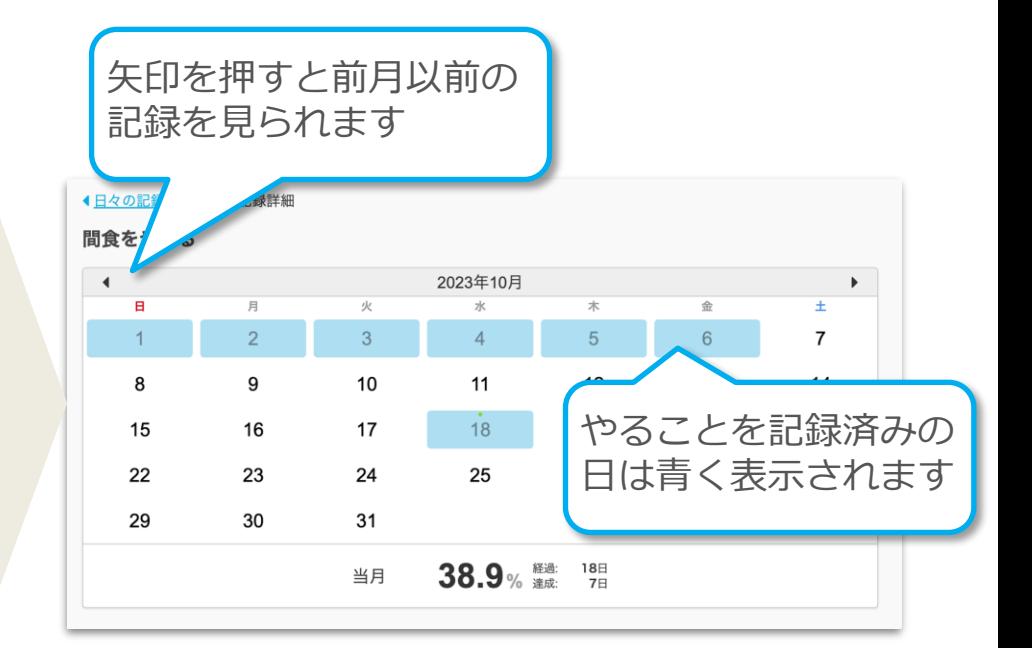